# **Student printer installation guide Mac OSX**

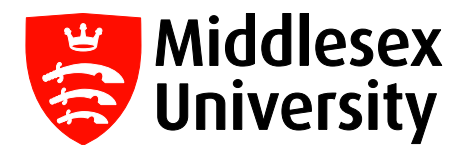

This guide will show you how to download and install the student printer on your Macbook, allowing you to send files to university printers whilst connected to the MDXUNI wireless network.

Please note: You **must** be connected to the MDXUNI network to install the printer, and to send files to print. For instructions on how to connect to the MDXUNI wireless network on your Macbook, please read the guide below:

**[http://unihub.mdx.ac.uk/\\_\\_data/assets/pdf\\_file/0005/222782/wireless](http://unihub.mdx.ac.uk/__data/assets/pdf_file/0005/222782/wireless-mac.pdf)-mac.pdf**

**Step 1:** First, you will need to download the printer software — click on the link below, or copy and paste it into your web browser:

#### **<http://kbox.mdx.ac.uk>**

You will need to enter your **myUniHub user ID (e.g. ab123) and password** to access the User Console Library.

Once logged in, you will see a list of downloadable software — at the bottom of the list you will find a link for **Student Printer Drivers for MAC (ONLY for HENDON CAMPUS).** Click on that link; on the next screen you will see a button to download the printer driver file.

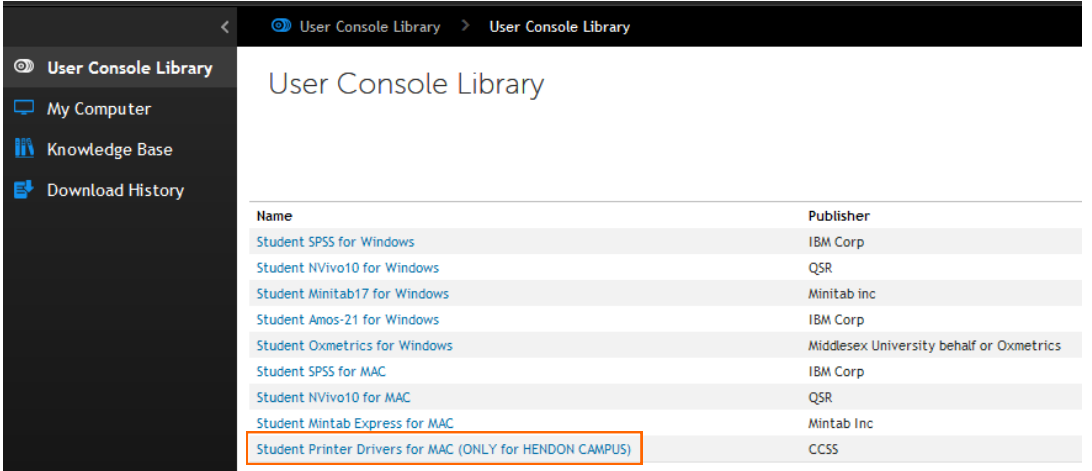

**Step 2:** A file called **StudentPrint-Mac.dmg** will then automatically be downloaded straight into the Downloads folder on your Macbook. Open this folder to find the file, and double-click to run it.

 $\sim$   $\sim$   $\sim$ 

This will open the StudentMFD disk image, where you will see the **StudentPrint-MAC installer** file. To run the installer, you will need to **right-click on this file and select Open**.

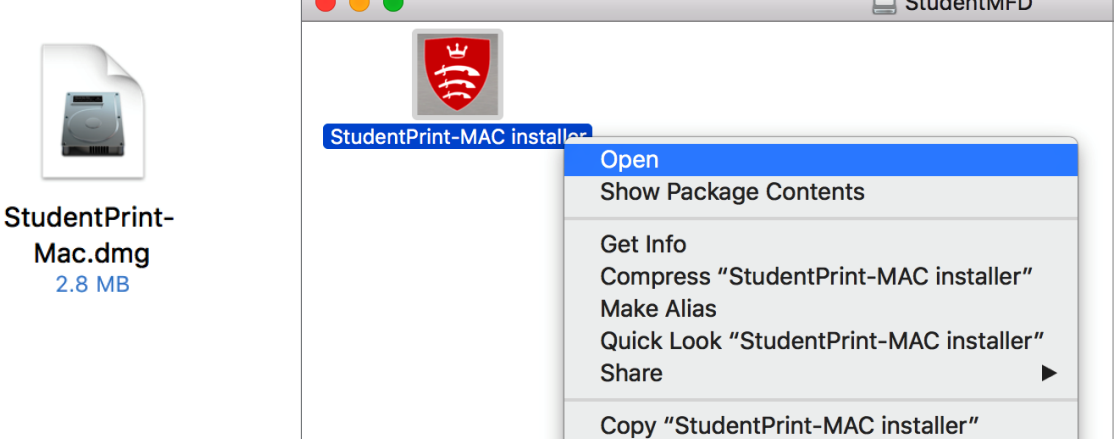

 $\Box$  or  $\Box$   $\Box$ 

**Step 3:** The warning box below will appear — click on **Open**, and then press OK on the print disclaimer message to continue installation.

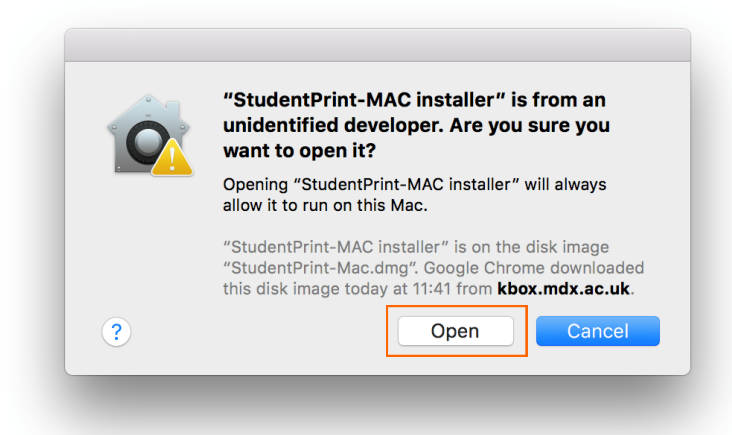

**Step 4:** After being prompted for your Macbook computer administrator password, you will then be asked to enter your **IT user ID** (e.g. ab123). Your Macbook will then need to restart to finish installation, so please save all open documents before clicking **OK**.

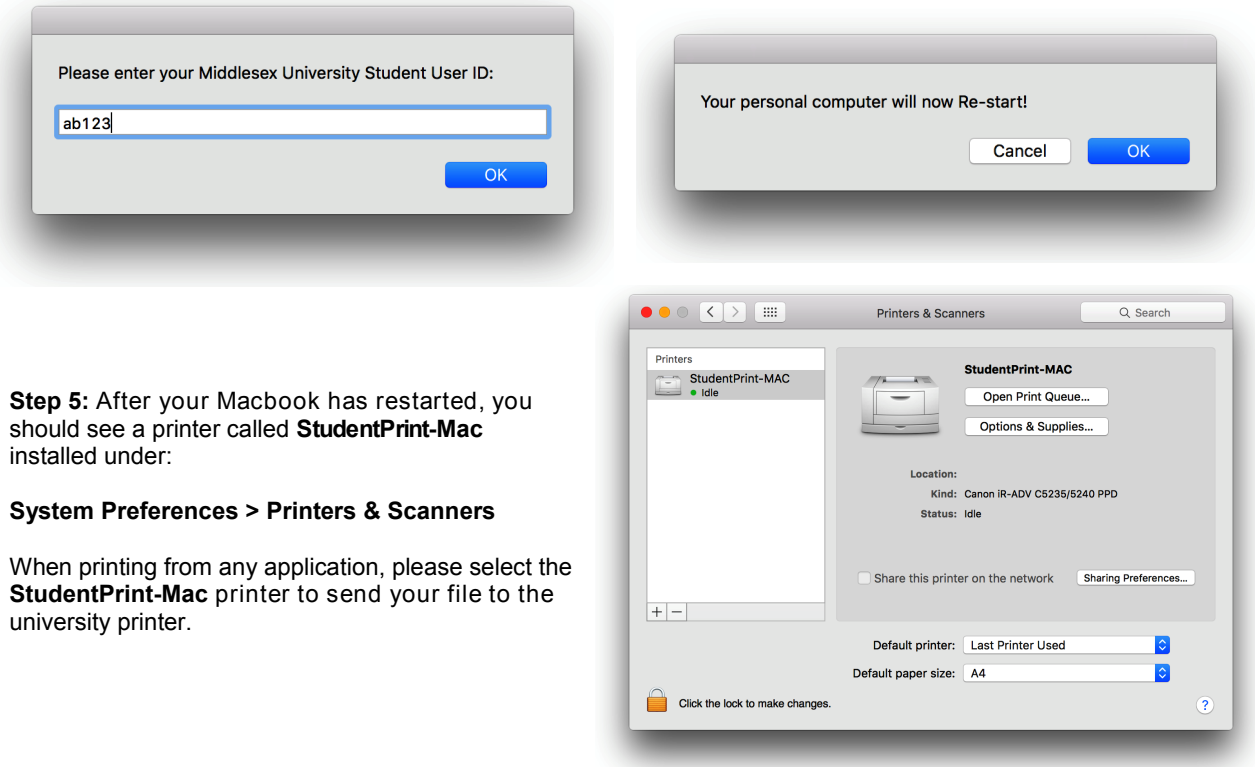

**Reminder:** You **must** be connected to the **MDXUNI** network to send print jobs from your laptop!

If you need any further assistance with installing the student printer on your Macbook, please contact **UniHelp** on:

### **0208 411 6060 (UK) 0044208 411 6060 (International)**

#### **Monday to Friday: 8:30am - 9:30pm (GMT) Saturday & Sunday: 11am - 6pm (GMT)**

You can also visit the IT Specialist desk in the StudyHub area (Sheppard Library 1st floor, left-wing):

## **11am - 6:30pm (weekdays)**